## VC-TR40/ VC-TR40N 快速安裝手冊

www.MyLumens.com

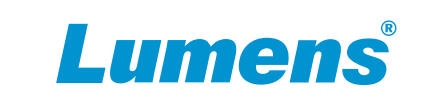

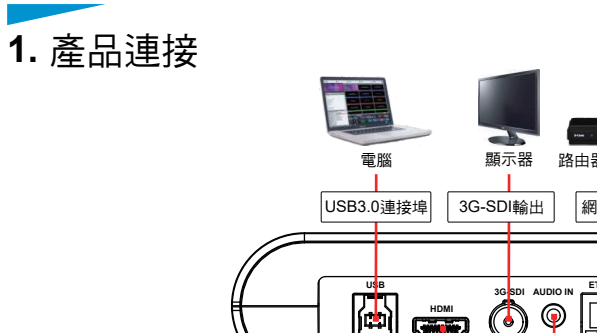

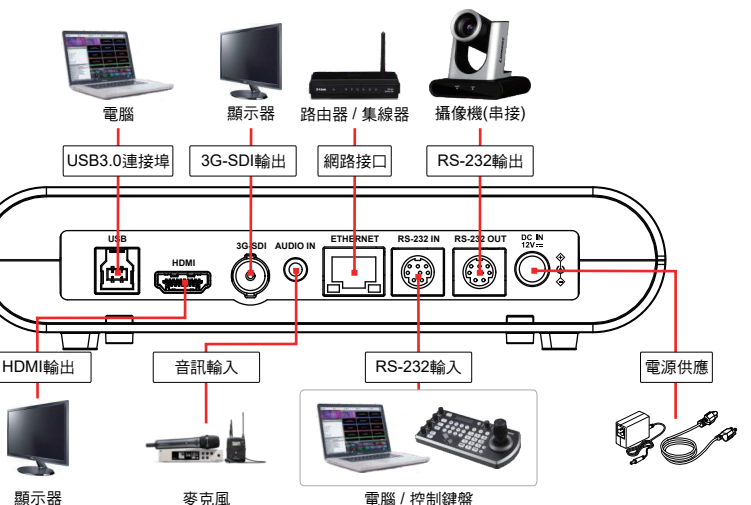

- **3.** 安裝注意事項
- 3.1 使用配件DC 12V電源線或支援PoE的路由器或集線器透過網路線供電。 \*攝像機支援PoE(IEEE802.3af)
- 3.2 支援追蹤距離: 2~15m,建議最佳追蹤距離: 8m。
- 3.3 支援安裝高度: 2~3m,建議最佳安裝高度: 2.4m。

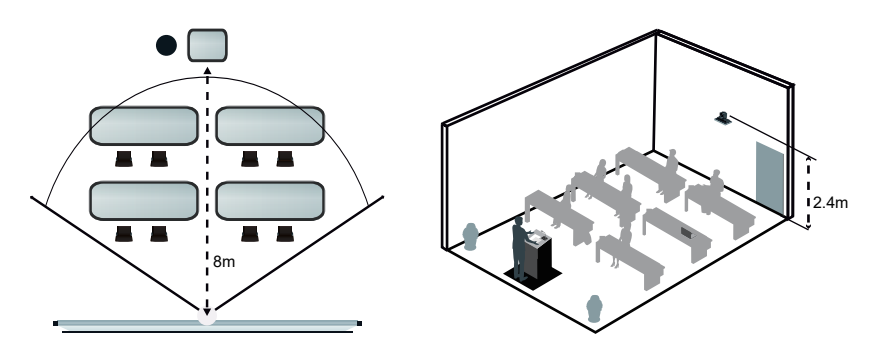

\*為取得最佳追蹤效果,請避免背景中的 海報/螢幕/顯示器/電視等物品出現人像圖案

**2. I**/**O**功能說明

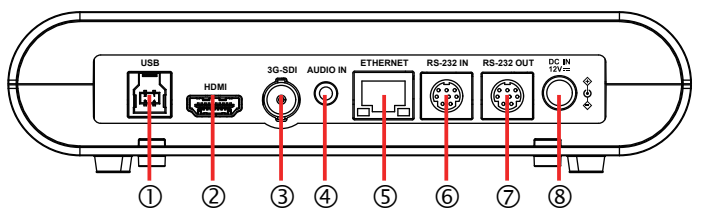

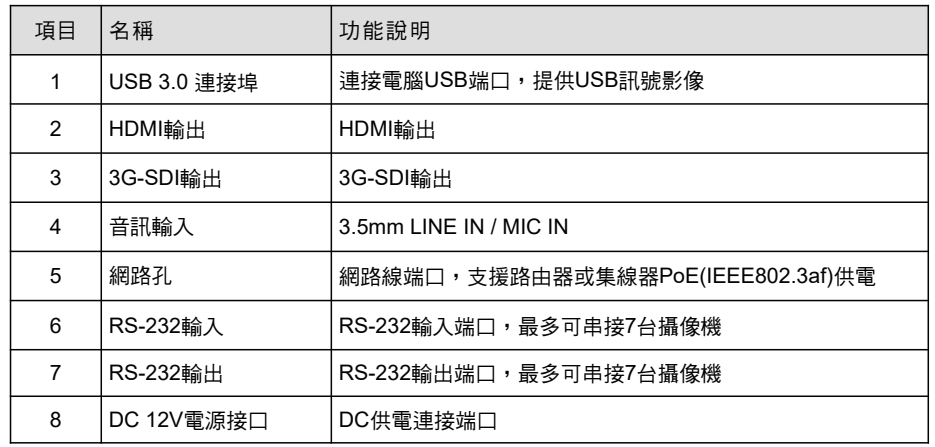

- **4.** 觀看影像
	- HDMI/ 3G-SDI 影像輸出

\* 攝像機預設解析度為1920 x1080 60 fps 連接HDMI或SDI連接線至顯示器,即可輸出<mark>攝像機</mark>書面

■ USB影像輸出

\*USB PTZ Camera Controller軟體請至Lumens官網,服務支援>下載專區 取得 Controller軟體觀看影像及控制<mark>攝像機</mark>;亦可搭配視訊軟體觀看 影像,如:Skype, Zoom, Microsoft Teams等軟體 使用USB 3.0 連接線與電腦連接,搭配Lumens USB PTZ Camera

## ■ 網路影像輪出

使用Cat5e網路線連接路由器,即可透過瀏覽器觀看<mark>攝像機</mark>影像及控制 1.確認機器IP位置

DHCP預設為開啟,可使用遙控器開啟OSD菜單> [網 路] 查看IP位置 \* 如以電腦直連,<mark>攝像機</mark>預設IP為192.168.100.100,請將電腦設定為相同網段

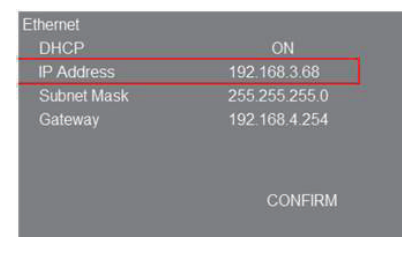

2.開啟瀏覽器,在網址列輸入IP位址

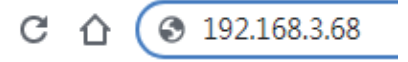

## 3.輸入登入帳號和密碼,即可登入網頁觀看影像及控制<mark>攝像機</mark>

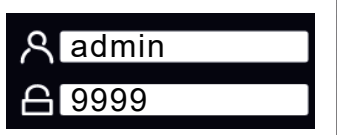

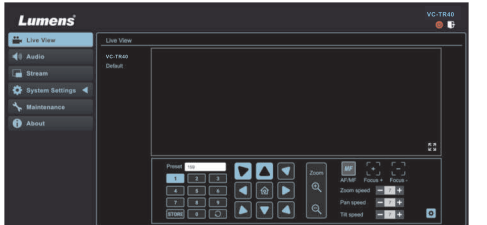

## **5.** 啟動追蹤

\*攝像機追蹤啟動時,Power / Standby LED顯示為綠燈閃爍 按下遙控器啟動追蹤功能,體驗自動追蹤帶來的方便 \*自動追蹤及智能取景功能只能擇一使用

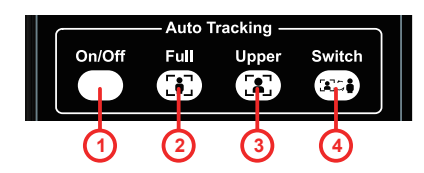

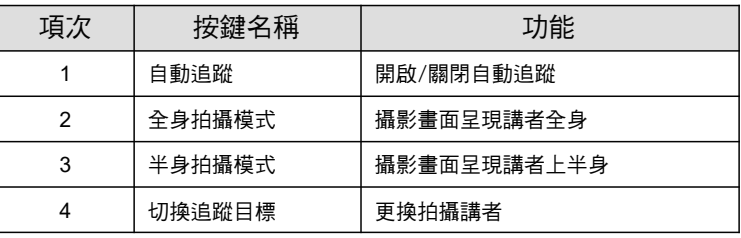

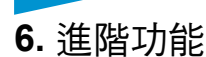

- ■智能取景
	- 1. 採用 Auto-Framing技術,攝像機將依會 - 議場景人數變化,自動偵測人體位置,將 人物調整至畫面中央,以呈現最佳影像**,** 升會議效率。 提
	- **2.** 按壓遙控器**Auto-Framing**按鈕,即可開 啟/關閉智能取景功能。 \*自動追蹤及智能取景功能只能擇一使用

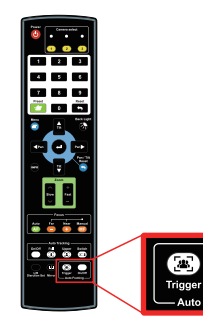

Lumens

※有關New Tek產品操作或說明,請至 http://new.tk/NDIHX-Driver-Win

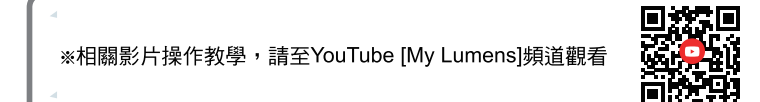